# Programming I 0x01

### Cプログラムの作り方(2010.04.12 ) 塩澤秀和 http://vilab.org

### 授業の概要

#### プログラミングⅠ(春) ■ プログラムとは何か

- 変数
- 制御構造
- 関数

#### □ プログラミング Ⅱ (秋)

- 配列
- ポインタ
- 構造体

#### □詳しくは、シラバス参照

教科書

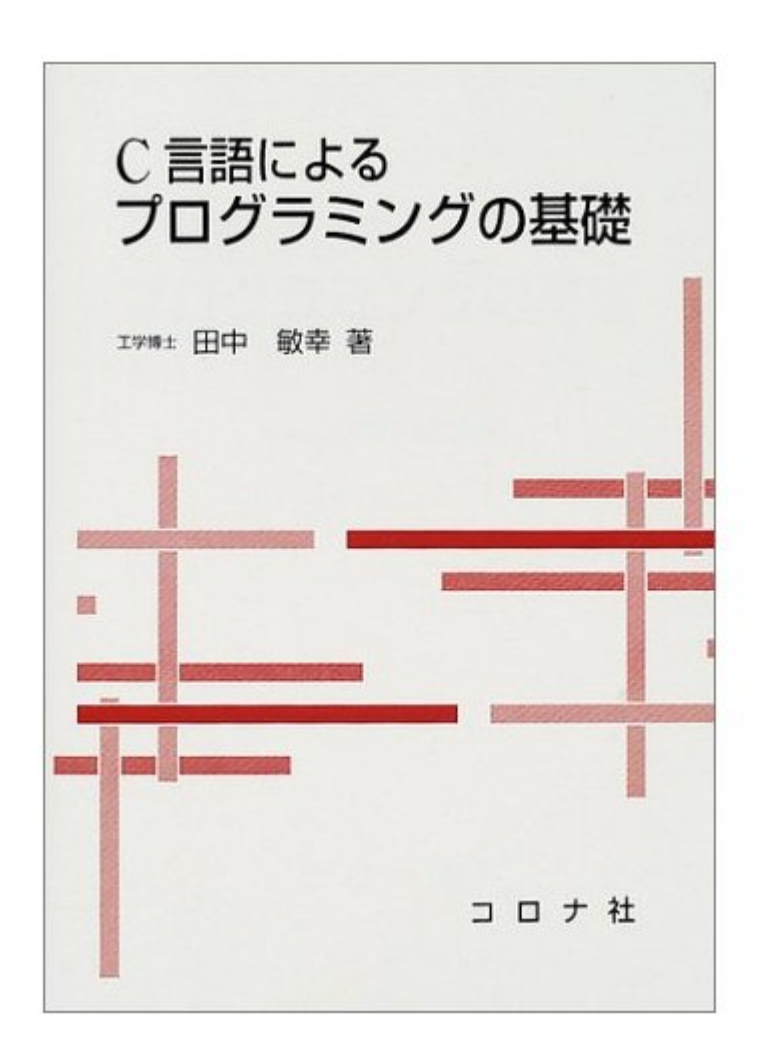

#### **□** C言語によるプログラミング の基礎

 $\overline{\mathcal{A}}$ 田中敏幸、コロナ社

#### 必ず買ってください**!!**

- $\mathcal{L}(\mathcal{A})$ 購買部
- ネットショッピング

□ これに沿って授業します

### コンピュータのしくみ

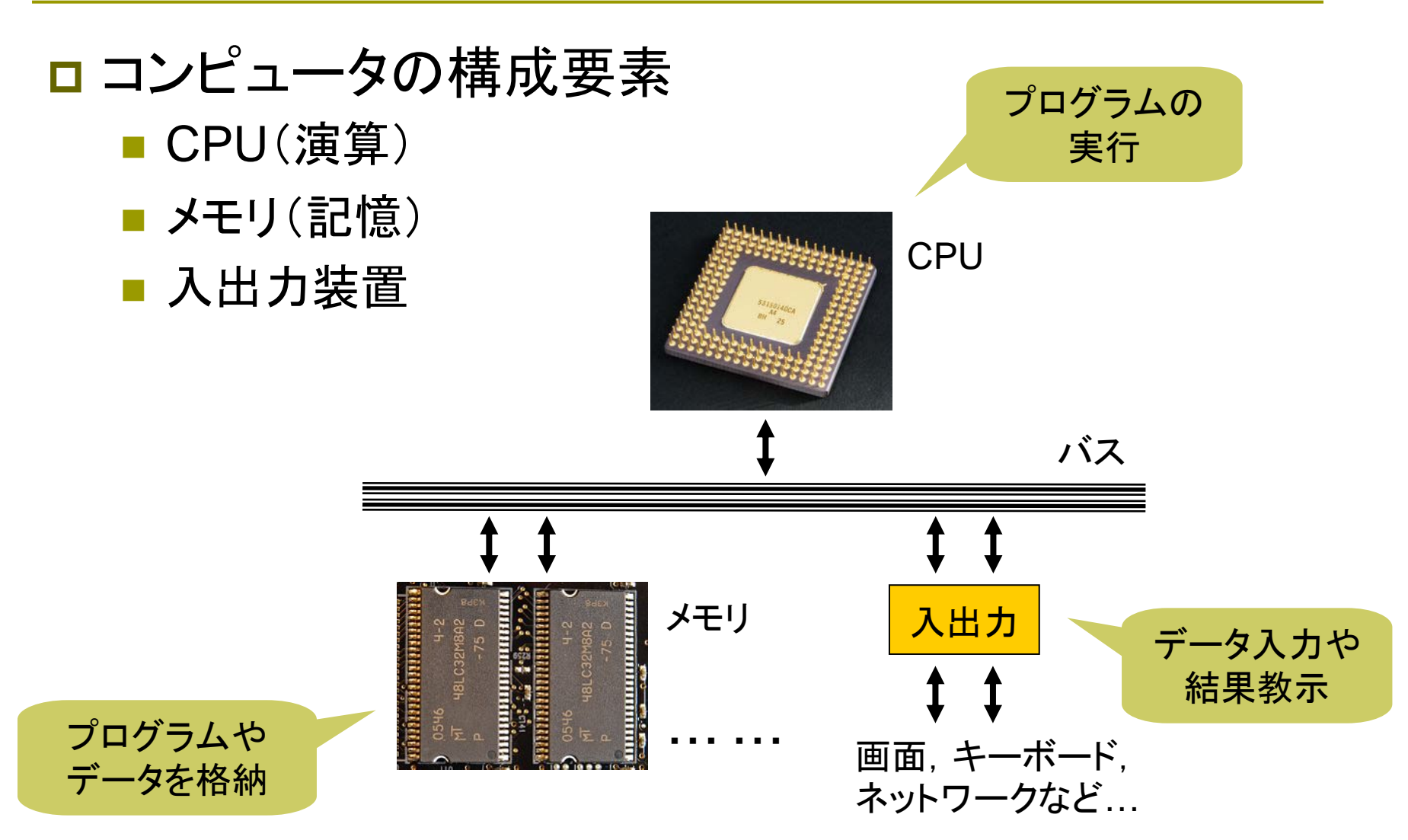

# プログラムの基本

### ロ プログラムとは...

- コンピュータを動かす命令書・手順書
- CPUに行わせることを順々に書いておくもの

### プログラムの基本

- 上から下に、1行ずつ順々にやることを書く
	- 手順1 駅に行く
	- 手順2 運賃を調べる
	- 手順3 切符を買う
	- 手順4 改札を通る
	- 手順5 電車に乗る

■ 問題を解くための「正しい順序」(アルゴリズム)で書く!

とにかく

順番が大事!

# プログラマー度テスト

### 問 1

- 以下のCプログラムは、「こんにちは」というメッセージを 10回表示するものである
- 表示回数を5回にするには、どこをどう変えればよいか?

```
#include <stdio.h>
#include <stdio.h>
int main(void)
int main(void)
{
{
        int i;
int i;
        for (i = 0; i < 10; i++) { 
for (i = 0; i < 10; i++) { 
                printf("こんにちは¥n");
printf("こんにちは¥n");
         }
        return 0;
return 0;
 }
        }
}
```
# プログラマー度テスト

### 問 2

- 以下は、2×5+3 の答えを表示するプログラムである
- これを 3×5−2 の答えを表示するようにしたい どこをどう変更すればよいか?

```
#include <stdio.h>
#include <stdio.h>
int main(void)
int main(void)
{
{
        double x, b, y;
double x, b, y;
        x = 5;
x = 5;
        b = 3;
b = 3;
        y = 2 * x + b;
y = 2 * x + b;
        printf("答えは y = %f です¥n", y); 
printf("答えは y = %f です¥n", y); 
        return 0;
return 0;
 }
}
```
### プログラマー度テスト

#### $\overline{\square}$ 問 3

- $\overline{\phantom{a}}$ ■ 以下は、3人の身長を聞き、平均を求める手順である
- $\overline{\phantom{a}}$ ■ (a)~(e)を正しく計算できる順番に並び変えなさい
- (a) sum ÷3 を計算し、その結果(ans)をノートにメモする
- $\,$ (b) Xさんの身長(x)を聞いて、ノートにメモする
- <u>(c)</u> x+y+z を計算し、その結果 (sum)をノートにメモする
- (d) Yさんの身長( y)を聞いて、ノートにメモする
- <u>(e)</u> Zさんの身長(z)を聞いて、ノートにメモする
- $\overline{\phantom{a}}$ 結局、平均は何という名前でノートに書いてあるか?

# プログラミング学習の心構え

#### コンピュータ言語の勉強法

- 英語のように... 繰り返し練習して覚える
- 数学のように... 順々に論理的に考える

**■ この両方がそれなりに必**要

- □ 授業以外の時間にも自分で練習する ■ 1単位=1時間の授業+2時間の予習・復習
- □ ただの暗記ではできるようにならない
	- すべての行、すべての文字には、ちゃんと意味がある
	- なぜそうなるのか、"筋道"を追って考えるクセをつける

# 実習ソフトウェア

- □ 講師の使う環境
	- Microsoft Visual C++
- Microsoft Visual Studio (C++ / C# / Basic)
	- $\overline{\phantom{a}}$ 推奨PCにはインストール済み
	- 学科で契約済みなので無料ダウンロード可能
	- http://vilab.org/lecture?MSDNAA
- □ Microsoft Visual C++ Express Edition
	- マイクロソフト社のサイトから無料ダウンロード可能
	- http://www.microsoft.com/japan/msdn/vstudio/Express/

# Cプログラム作成の手順

- 1. Visual Studio(C++)の起動
	- $\overline{\phantom{a}}$ Windowsのスタートメニューから選んで起動する
- 2. プロジェクトの作成
	- $\overline{\phantom{a}}$ 課題ごとに、新しい空の「プロジェクト」を作る
- 3. ソースファイルの作成
	- 作ったプロジェクトに、空の「ソースファイル」を追加する
- 4. プログラムの入力と実行
	- ソースファイルの中にC言語のプログラムを入力する
	- $\overline{\phantom{a}}$ これをコンパイルして実行すると、結果が表示される
- 5. 補足:保存と読み込み

# 1. Visual Studio (C++)の起動

#### Visual Studioの場合

- スタートメニュー(画面左下の"田"印)をクリックする <sup>→</sup>[(すべての)プログラム]
- →[Microsoft Visual Studio 2008]
- →[Microsoft Visual Studio 2008]
- Visual C++ Expressの場合
	- スタートメニュー(画面左下の"田"印)をクリックする
	- <sup>→</sup>[(すべての)プログラム]
	- →[Visual C++ 9.0 Express Edition]
	- →[Microsoft Visual C++ 2008 Express Edition]

### 2. プロジェクトの作成

1. ウィンドウ上部のメニュー(ファイル、編集、表示…)から [ファイル(F)]→[新規作成]→[プロジェクト] を選ぶ

- 2. [新しいプロジェクト] というウィンドウが開く
- 3. [プロジェクトの種類] は、([Visual C++]の)[全般]
- 4. [テンプレート] は、[空のプロジェクト] を選択する
- 5. [プロジェクト名] の入力欄にプロジェクト名を入力する ■ プロジェクト名は、授業の課題名や問題番号にするとよい
	- F ここに何か入力して名前をつけないと次に進めない
- 6. 最後に、[OK] ボタンを押す

### 3. ソースファイルの作成

- 1. ウィンドウ左にプロジェクトの中身が表示されているので、 [ソースファイル] という文字を右クリックする
	- F 選択するとき、マウスの左ボタンのかわりに右ボタンを押す
- 2. その場にメニューが開く(ポップアップする)
- 3. [追加]→[新しい項目]→[C++ファイル(.cpp)] と選ぶ
- 4. [新しい項目の追加] というウィンドウが開く
- 5. [ファイル名] の欄に、ファイル名(○○○.c)を入力する
	- F C言語のプログラムは、必ずファイル名の終わりを「.c」にする
	- F 「.c」まで入力しないと、C++言語のプログラム(.cpp)になってしまう
- 6. [追加] ボタンを押す

# 4. プログラムの入力と実行

- 1. 追加したソースファイル名をクリックすると、右側にその中身 が表示されて、編集できるようになる
- 2. とりあえず、以下のプログラムをキーボードから入力する
	- F 一字一句、細かい記号まで間違えないように注意して入力すること

```
/* 最初のプログラム */
/* 最初のプログラム */
#include <stdio.h>
#include <stdio.h>
int main(void)
int main(void)
 {
        printf("Hello, world!¥n");
printf("Hello, world!¥n");
        return 0;
return 0;
 }
{
}
```
3. メニューから、[デバッグ]→[デバッグなしで開始] で実行する と、コンソールウィンドウが開き、結果が表示される

### コメント(注釈)

#### /\* コメント \*/

**}**

- 教科書 p.16 「リスト 2-2」
- 人間がプログラムを読むときのためのメモ
- 機械には無視されるので、実行には一切関係ない

```
/* 1-4-99 骨川スネ夫 2010.04.12 */
/* 1-4-99 骨川スネ夫 2010.04.12 */
/* 画面にことわざを表示するプログラム */
/* 画面にことわざを表示するプログラム */
```

```
#include <stdio.h>
#include <stdio.h>
int main(void)
int main(void)
{
{
       printf("犬も歩けば棒に当たる。¥n");
printf("犬も歩けば棒に当たる。¥n");
       return 0;
return 0;
}
```
### Cプログラムで使う文字

#### □ 基本的にすべて半角の英数字と記号

■ 日本語(全角)は、メッセージとコメントの中だけで使う

#### □ 英数字

**■ a~z A~Z O~9 \_ (下線、アンダースコア)** 

#### 記号類

- カッコ: ( ){ }[ ]
- 引用符: " '
- 句読点: , ; ! . ? : (最後のふたつは特殊用途)
- その他: = < > + \* / % & | ~ ^ # ¥(\)

#### ■ 全部、入力できますか?

### タッチタイピング

#### キーボードを見ずに、両手の全指で入力 ■ タイピング練習ソフトで練習しよう

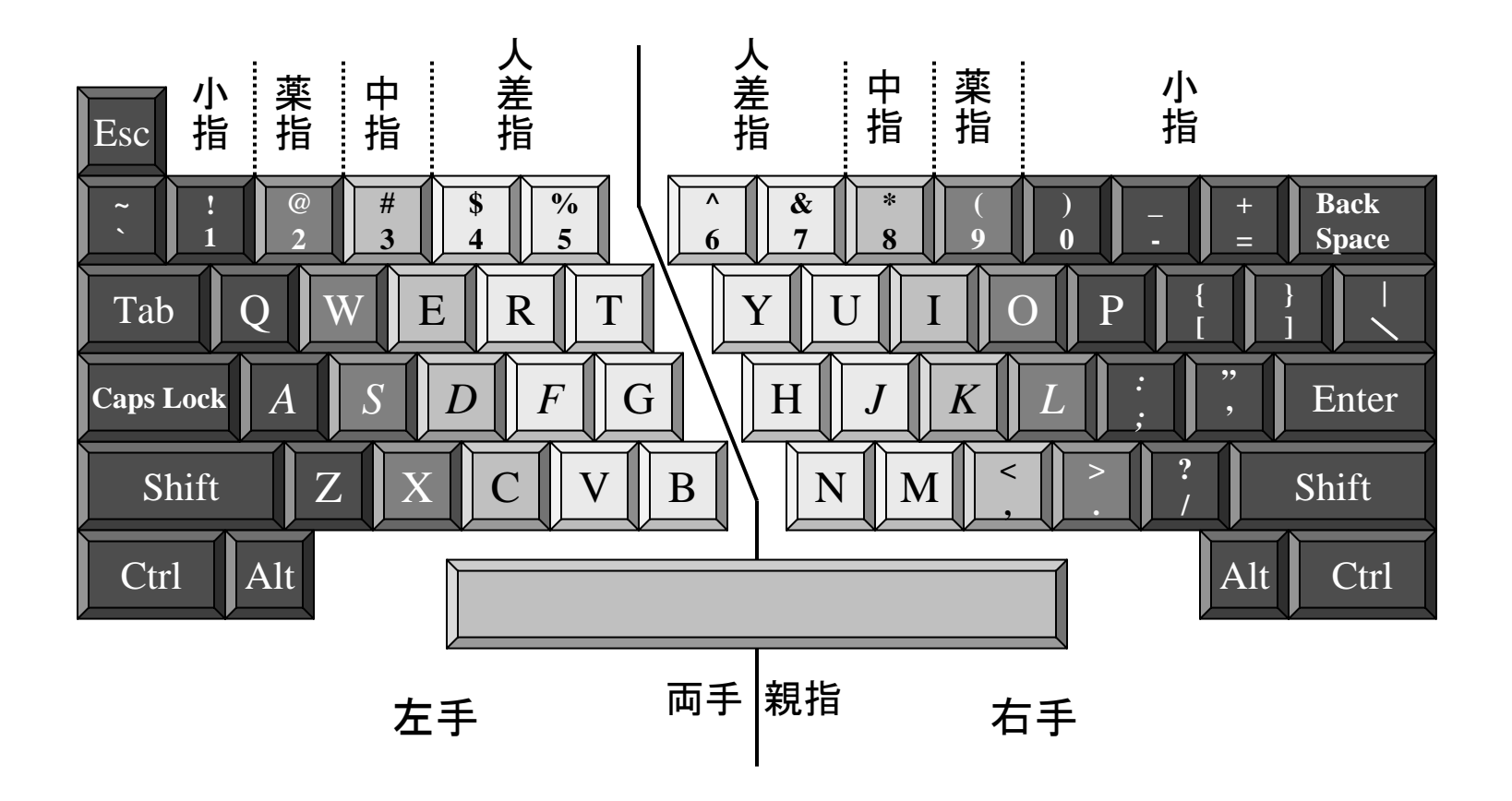

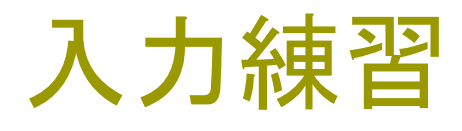

- $\Box$ **□** main (形)
- **□** print (動)
- **□** scan (動)
- **□** return (動)
- **□** if (接続)
- **□** else (副)
- **□** switch (動)
- □ case  $($ 名 $)$
- **□** while (接続)
- **□** for (前)
- **□** size (名)
- **□** break (動)
- **□** continue (動)
- **□** go to (動)
- □ character (名)
- **□** double (形)
- **□** floating (形)
- **□** long (形)
- **□** static (形)
- **□** exit (動)
- **□** include (動)
- **□** define (動)

### 補足:保存と読み込み

### ロ プログラム作成中にも、ときどき保存しよう 1. メニューから、[ファイル]→[すべて保存]

### ロ 以前に作ったプログラムを読み込む方法

- 1. メニューから、[ファイル]→[開く]→[プロジェクト /ソリュー ション] を選ぶ
- 2. [プロジェクトを開く] というウィンドウが開く
- 3. プロジェクト名のフォルダ選択して、[開く] ボタンを押す

□ フォルダをダブルクリックしてもよい

4. 同様に、その中の [プロジェクト名.sln] というファイルを 選択して [開く]

### 次回までの課題

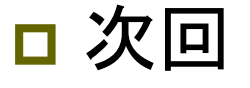

■ 4月17日(**土曜日**)

#### □ 予習

- **■教科書 p.18~31 に目を通しておく**
- **リスト3-1~リスト3-7** のプログラムを入力して保存する
- さらに、実行して正しく動作することを確認しておく

#### □ 注意

- 特に、入力が遅い人は、予習をやっておかないと脱落!!
- 授業中にプログラムを入力している時間はない
- タイピング練習ソフトで、タッチタイピングを練習すること